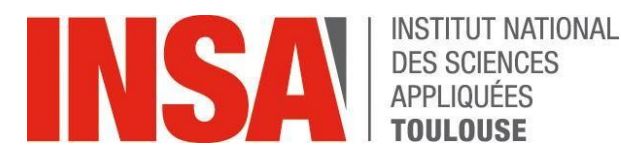

# **GUIDE D'UTILISATION**

# **RÉ-INSCRIPTION ADMINISTRATIVE**

oriandre

<http://reinscription.insa-toulouse.fr/>

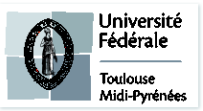

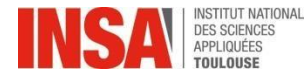

- ➢ [Identification](#page-2-0)
- ➢ [Informations](#page-3-0) Générales
- ➢ Titre [d'Accès](#page-4-0)
- ➢ [Formations](#page-4-0) Envisagées
- ➢ [SI VOUS RENTREZ \(OU REDOUBLEZ\) EN 1](#page-5-0)ère / 2ème / 3èmeANNÉE
- ➢ [SI VOUS RENTREZ \(OU REDOUBLEZ\) EN 4](#page-6-0)ème ou 5ème ANNÉE Formation Initiale
- ➢ [SI VOUS ETES STAGIAIRE EN FORMATION](#page-7-0) CONTINUE
- ➢ [SI VOUS AVEZ OBTENU UN CONTRAT DE](#page-8-0) PROFESSIONNALISATION
- ➢ [SI VOUS ETES EN FORMATION PAR](#page-9-0) APPRENTISSAGE
- ➢ [VOUS SUIVEZ LE CURSUS INSA EN ECHANGE avec](#page-10-0) l'école d'ARCHITECTURE
- ➢ [Situation](#page-12-0) Sociale
- <span id="page-1-0"></span>➢ Pièces [jointes](#page-13-0)

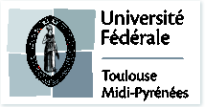

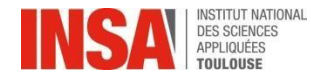

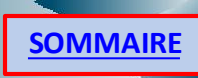

# **Identification**

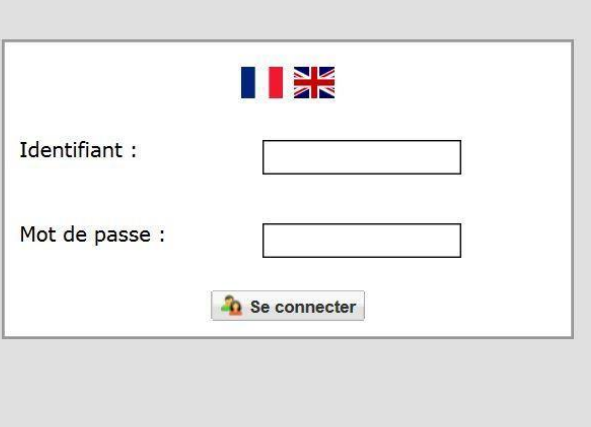

- Vous devez vous connecter avec vos login et mot de passe INSA
- <span id="page-2-0"></span>• Onglet « IA Web»

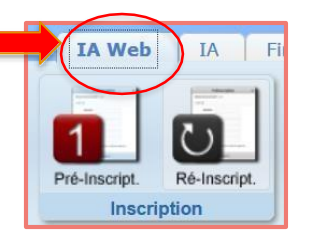

Puis onglet « Ré-inscription »

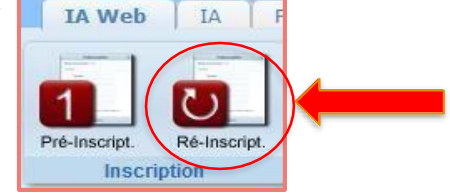

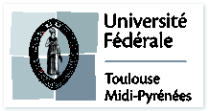

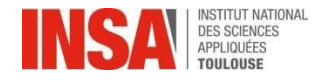

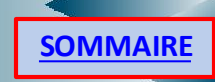

## **Info. Générales**

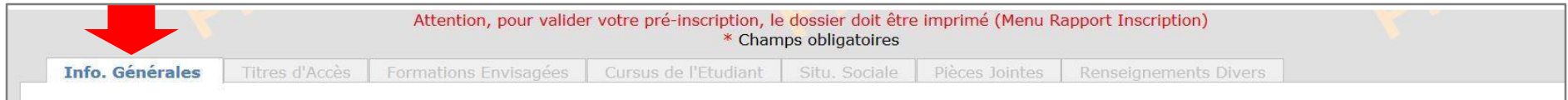

**Les informations annotées par une \* sont obligatoires**

#### Une première page s'ouvre avec vos informations personnelles :

- **Vérifiez** toutes les données et modifiez-les sinécessaire.
- N° Certificat **CVEC OBLIGATOIRE** (numéro à obtenir AVANT VOTRE SAISIE CORIANDRE) **SAUF CONTRAT PRO!!!**
- Ajouterles **accents**sur vos noms et prénomss'ils n'y figurent pas déjà.
- Autres prénoms JEROMINE, LEA • Dans **Autres prénoms: BIEN SÉPARER PAR UNEVIRGULE** • Ajoutez votre **photo** en cliquant sur le crayonci-contre

(Si vous rencontrez des difficultés pour télécharger (format jpeg) continuez à remplir les autres éléments et revenez ensuite sur la 1ère page)

<span id="page-3-0"></span>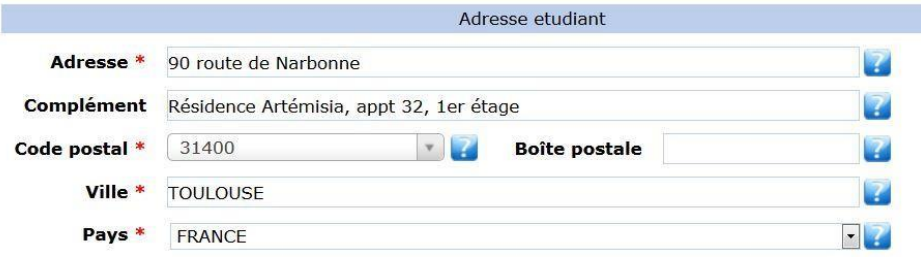

ATTENTION à l'ordre dans votre adresse postale:

**D'ABORD** le n° et la rue, avenue.. **ENSUITE** la résidence, apt, étage…

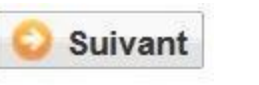

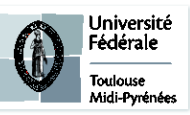

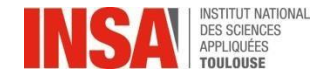

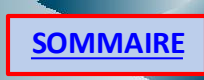

# **Titre d'Accès**

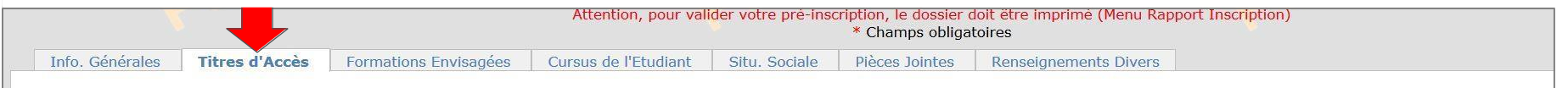

#### **Vous n'avez rien à faire sur cet onglet**

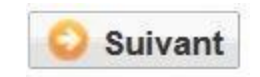

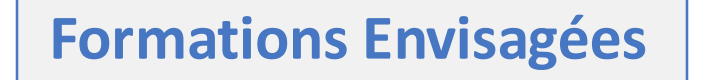

<span id="page-4-0"></span>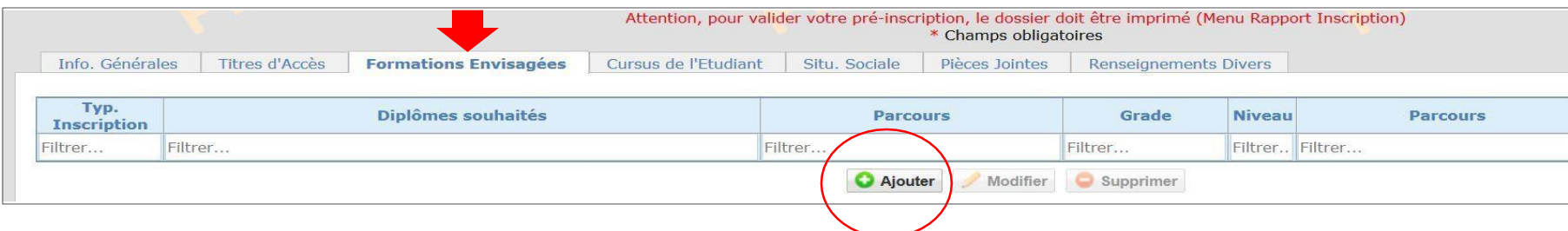

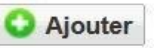

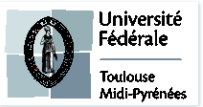

<span id="page-5-0"></span>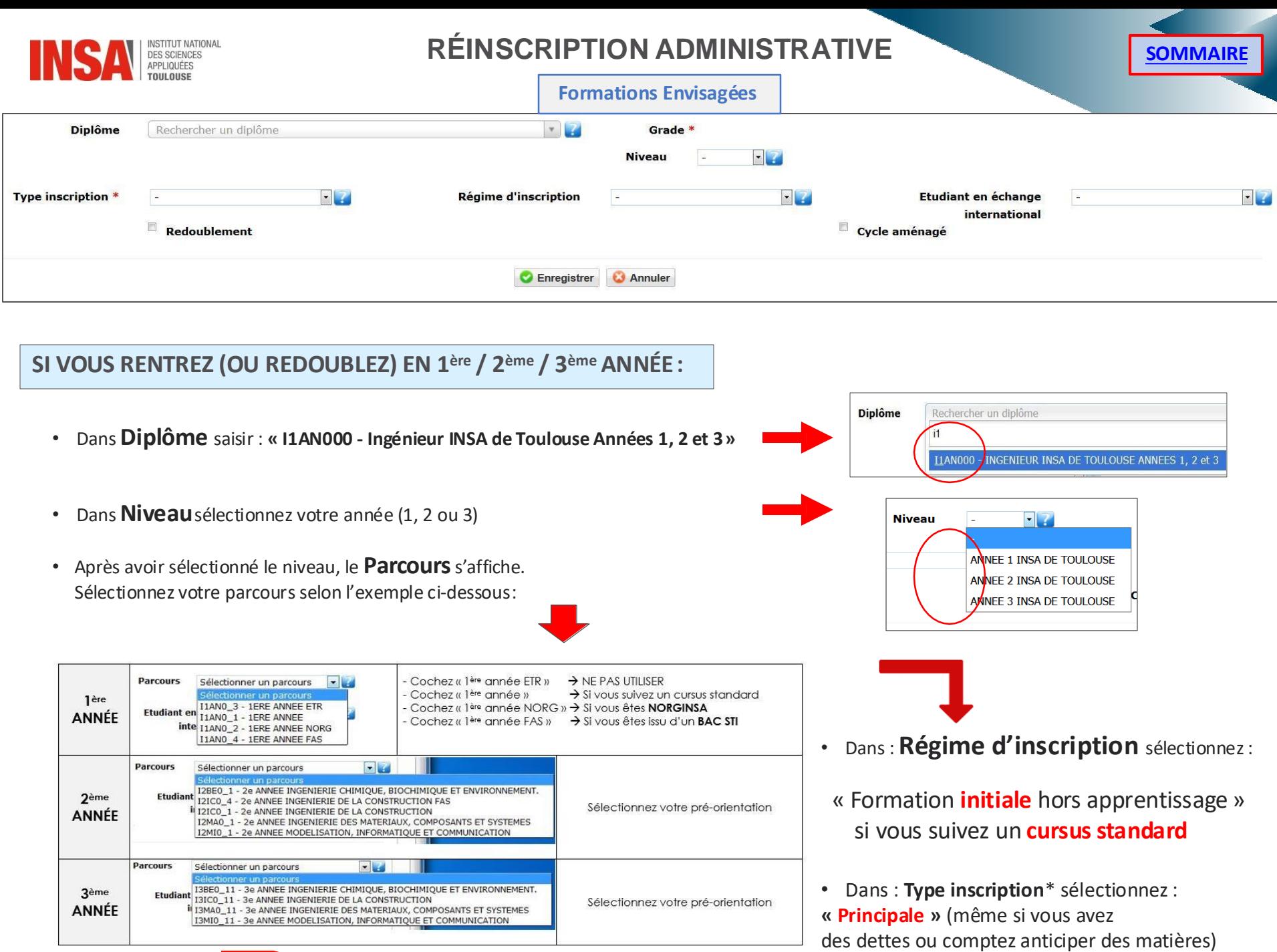

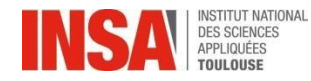

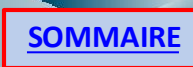

#### **Formations Envisagées**

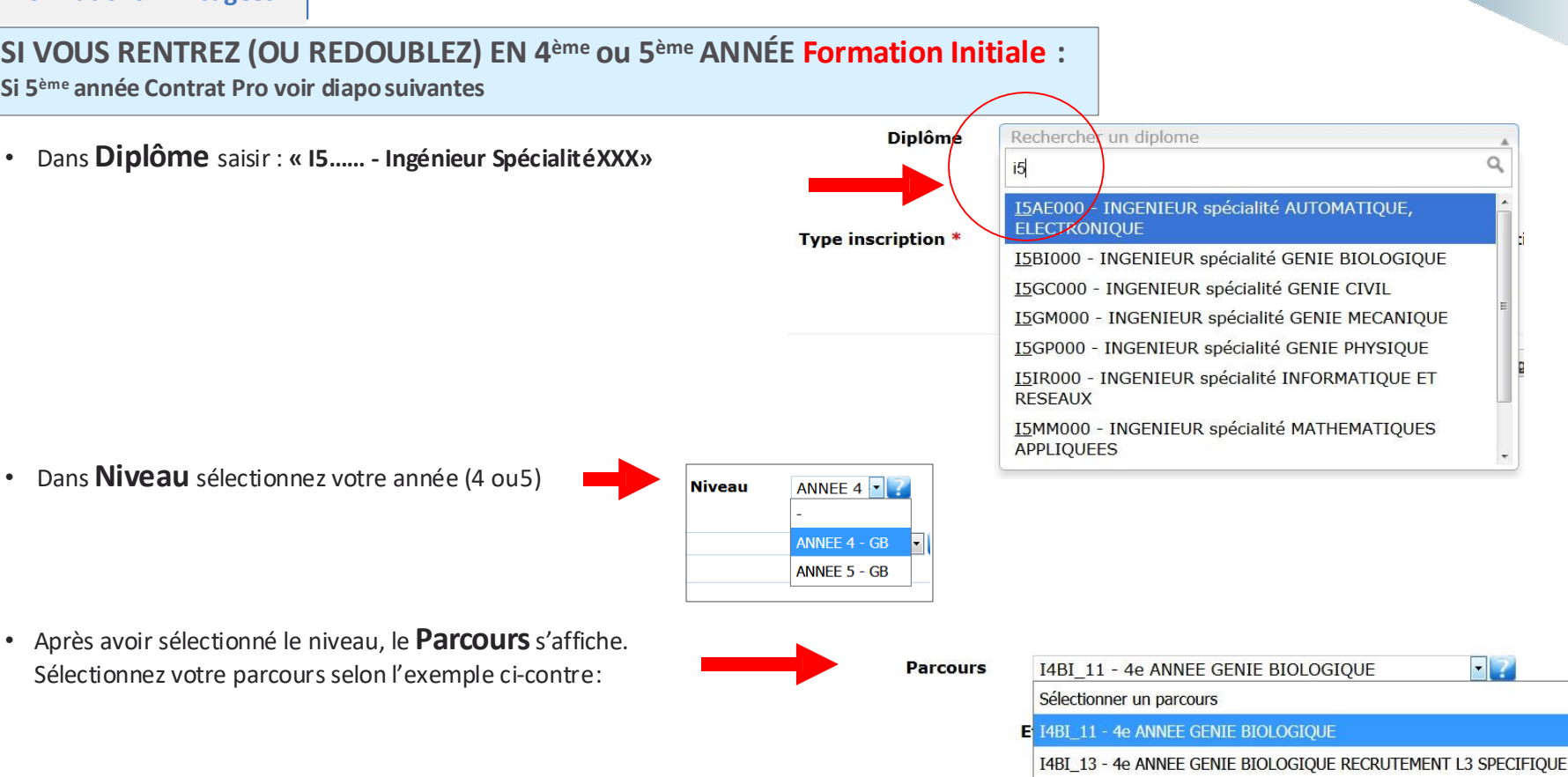

• Dans : **Type inscription**\* sélectionnez : **« Principale »** (même si vous avez des dettes ou comptezanticiper des matières)

<span id="page-6-0"></span>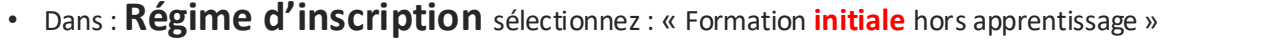

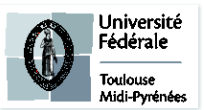

T1BI\_11 - FORMATION CONTINUE CT1 GENIE BIOLOGIQUE

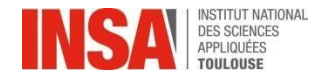

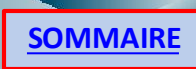

**Formations Envisagées**

#### **SI VOUS ETES STAGIAIRE EN FORMATION CONTINUE :**

• Dans **Diplôme** saisir : **« I5…… - Ingénieur SpécialitéXXX»**

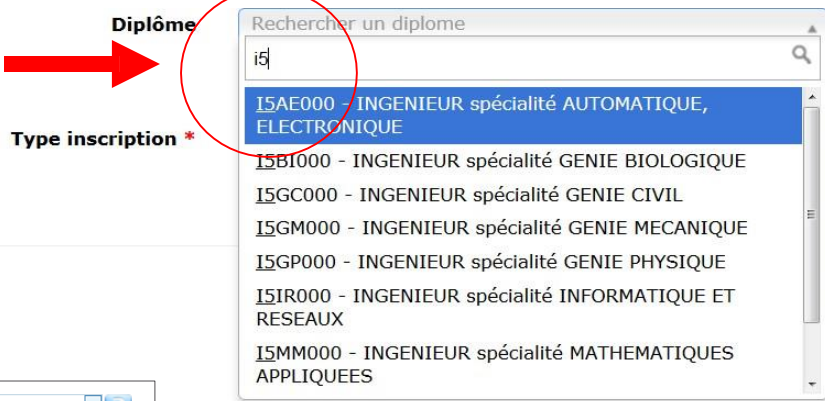

• Dans **Niveau** sélectionnez votre année (4 ou5)

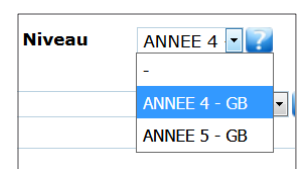

• Après avoir sélectionné le niveau, le **Parcours**s'affiche. Sélectionnez votre parcours selon l'exemple ci-contre:

> **Si niveau 4 : choisir T1 Si niveau 5 : choisir T2**

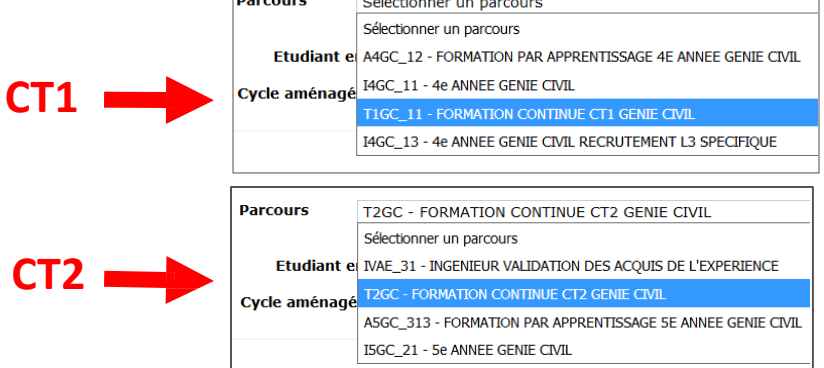

• Dans : **Type inscription**\* sélectionnez : **« Principale »** (même si vous avez des dettes ou comptezanticiper des matières)

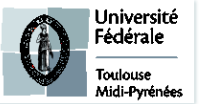

<span id="page-7-0"></span>• Dans : **Régime d'inscription** sélectionnez : « Formation **CONTINUE** hors contrat prof »

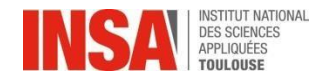

**Dovenius** 

**Contract** 

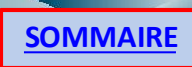

Q

**Formations Envisagées**

#### **SI VOUS AVEZ OBTENU UN CONTRAT DE PROFESSIONNALISATION :**

- Rechercher un diplome **Diplôme** • Dans **Diplôme** saisir : **« I5…… - Ingénieur SpécialitéXXX»** i<sub>5</sub> I5AE000 / INGENIEUR spécialité AUTOMATIQUE, ELECTRONIQUE **Type inscription** 15BI000 - INGENIEUR spécialité GENIE BIOLOGIQUE I5GC000 - INGENIEUR spécialité GENIE CIVIL I5GM000 - INGENIEUR spécialité GENIE MECANIQUE I5GP000 - INGENIEUR spécialité GENIE PHYSIQUE I5IR000 - INGENIEUR spécialité INFORMATIQUE ET **RESEAUX** I5MM000 - INGENIEUR spécialité MATHEMATIQUES **Niveau**  $\blacksquare$ **APPLIQUEES** • Dans **Niveau** sélectionnez votre année(5) ANNEE 4 - GM ANNEE 5 - GM
- Après avoir sélectionné le niveau, le **Parcours**s'affiche. Sélectionnez votre parcours selon l'exemple ci-contre:

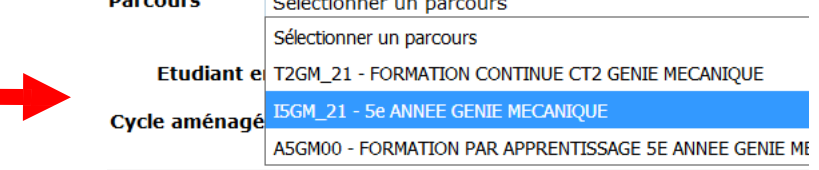

- Dans : **Type inscription**\* sélectionnez : **« Principale»** (même si vous avez des dettes ou comptez anticiper des matières)
- <span id="page-8-0"></span>• Dans : **Régime d'inscription** sélectionnez : « Contrat de **professionnalisation** »

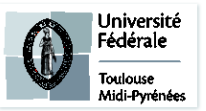

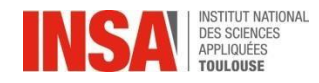

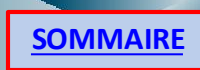

**Formations Envisagées**

**SI VOUS ETES EN FORMATION PAR APPRENTISSAGE (et que vous passez en 4 ou 5 ème année):**

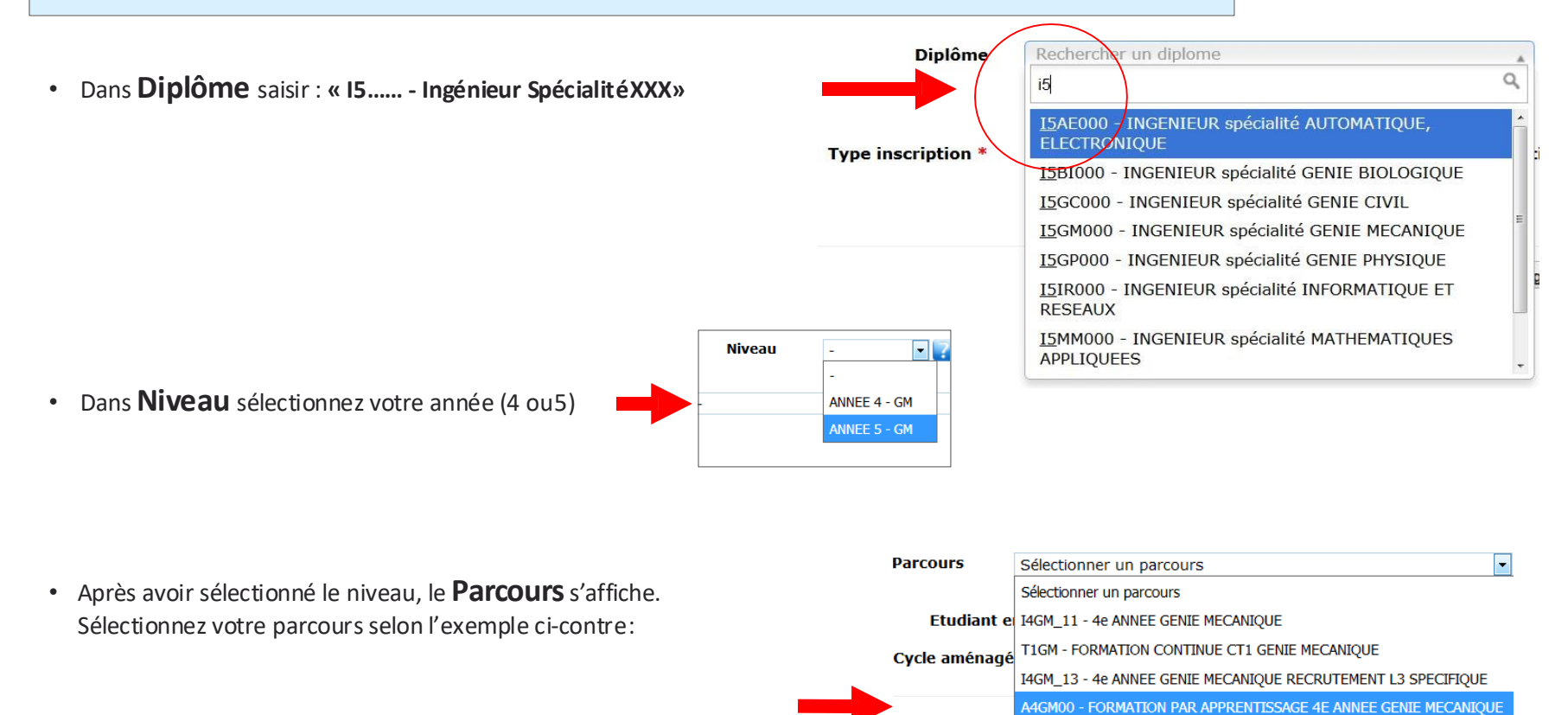

• Dans : **Type inscription**\* sélectionnez : **« Principale »** (même si vous avez des dettes ou comptez anticiper desmatières)

<span id="page-9-0"></span>• Dans : **Régime d'inscription** sélectionnez : « Contrat d'**apprentissage** »

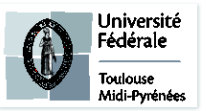

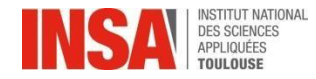

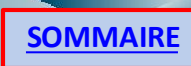

Toulouse Midi-Pyrénées

**Formations Envisagées**

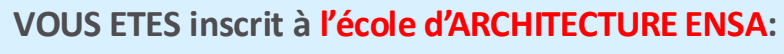

• Dans **Diplôme** saisir:

• Dans **Niveau** sélectionnez votre année 3, 4 ou5

- Après avoir sélectionné le niveau, le **Parcours**s'affiche
- Dans : **Type inscription**\* sélectionnez : **« Cumulatif»**
- Dans : **Régime d'inscription** sélectionnez: « Formation **initiale** hors apprentissage »
- <span id="page-10-0"></span>• **Puis choisissez votre établissement d'origine parmi ceux proposés dans la listedéroulante**

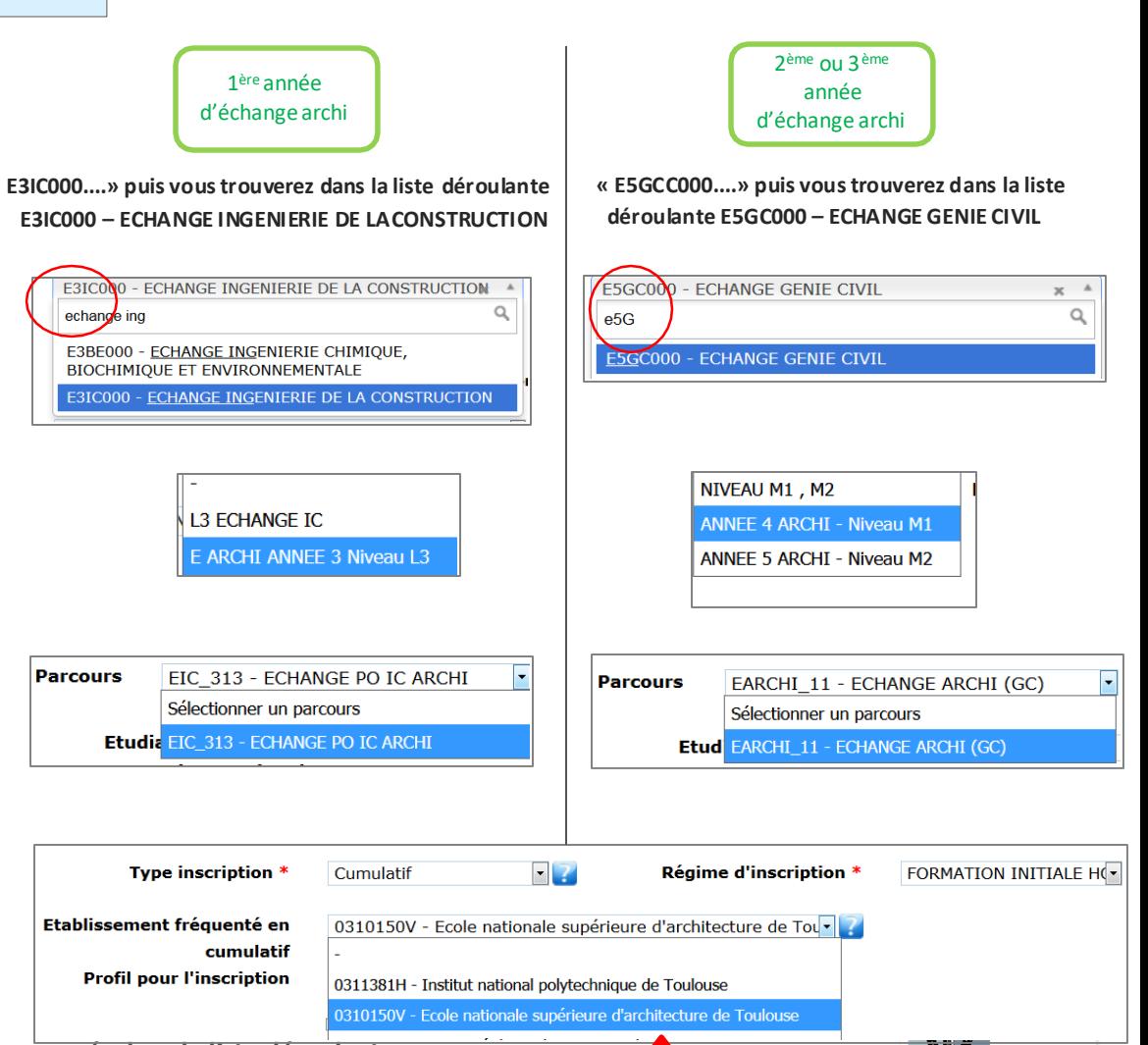

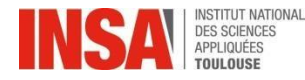

**Formations Envisagées**

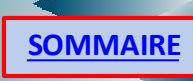

#### **POUR TOUS:**

- Dans : **Type inscription**\* sélectionnez : **« Principale »** (même si vous avez des dettes ou comptez anticiper des matières) SAUF échange ARCHI : cumulatif
- Dans : **Régime d'inscription** sélectionnez :

« Formation **initiale** hors apprentissage » si vous suivez un **cursusstandard** « Contrat d'**apprentissage** » si vous êtes un **apprenti** GC ou GM 4ème ou 5ème « Formation **CONTINUE** hors contrat prof » UNIQUEMENT si vous venez du Cycle Préparatoire ou de CT1 « Contrat de **professionnalisation** » si vous avez obtenu un contrat de professionnalisation en 5ème année

• Si vous **redoublez** cochez la case :  $\Box$  **Redoublement** 

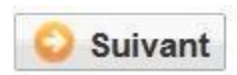

# **Cursus de l'étudiant**

**Vous n'avez rien à faire sur cet onglet**

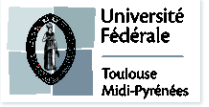

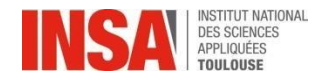

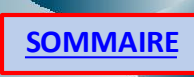

## **Situation Sociale**

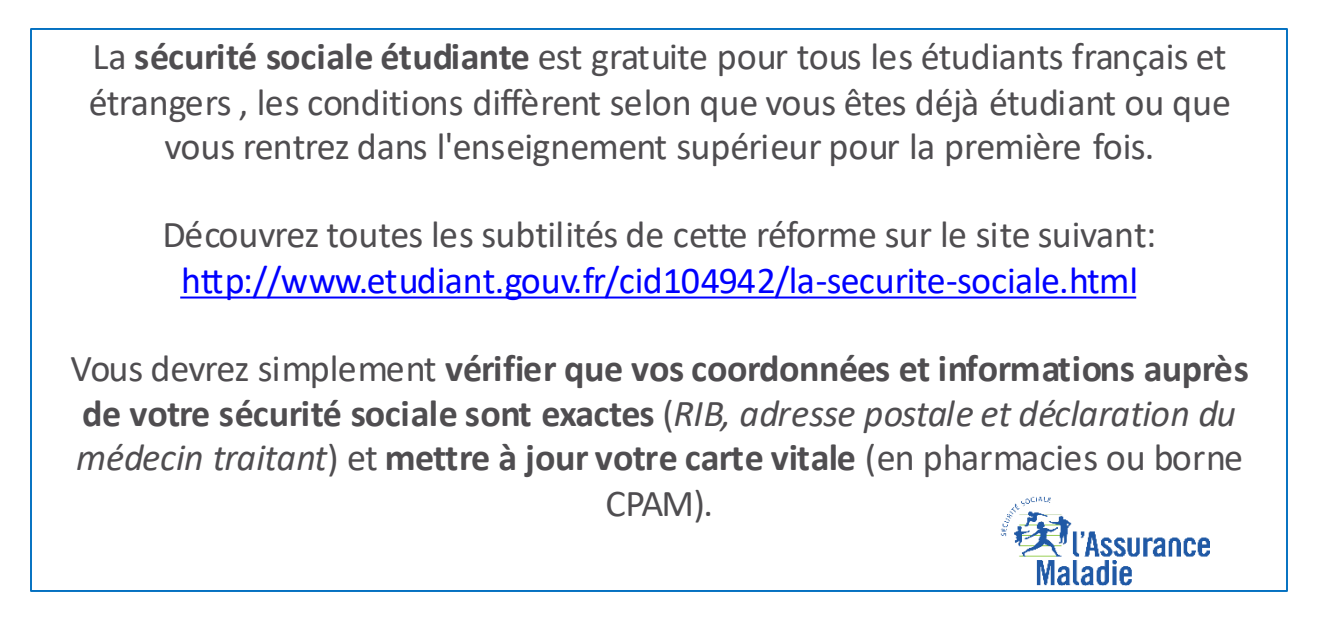

- **Ressources** : Vérifiez l'ensemble des informations saisies et modifiez les sinécessaire.
- **Responsabilité Civile :** ATTENTION aux dates de fin de validité de votre contrat
- 

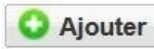

**Bourse :** Cliquez sur **Puis sélectionnez votre formation et échelon** 

#### <span id="page-12-0"></span>**UNIQUEMENT POUR LES BOURSIERS DU CROUS UNIQUEMENT POUR LES ÉTUDIANTS EN FORMATION INITIALE**

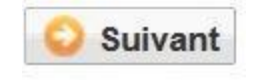

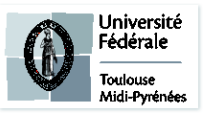

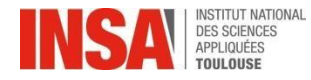

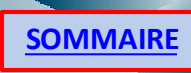

# **Pièces jointes**

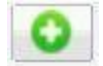

• Cliquez sur **en face de la pièce jointe demandée** 

- Vous n'êtes concernés que par :
	- ✓ L'Attestation CVEC 2024-2025
	- ✓ La Responsabilité Civile 2024-2025
	- ✓ L'attestation de bourse 2024-2025 (si vous êtes boursier du **CROUS UNIQUEMENT**) *(La notification conditionnelle est acceptée)*
	- ✓ Le certificat de scolarité 2024-2025 de l'école ou vous êtes inscrit si vous êtes en Double Diplôme (ENSA, SupEnr…)

#### **TOUS LES DOCUMENTS DEMANDÉS CI DESSUS SONT OBLIGATOIRES**

(s'il vous manque un document NE VALIDEZ pas définitivement votreinscription ainsi vous pourrez vous connecter de nouveau pour le déposer)

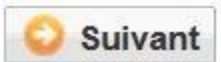

# **Renseignements divers**

<span id="page-13-0"></span>• Cocher le reste en fonction de votre situation (sportif de haut niveau, demandeur d'emploi..) et numéro d'urgence, charte Informatique…

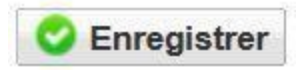

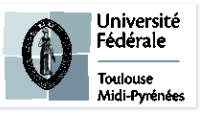

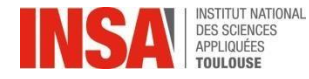

# **Renseignements divers**

• **Veuillez cocher toutes les cases obligatoires.**

Les documents dont vous devez avoir pris connaissance se trouvent avec la liste des pièces jointes sur le site internet de l'INSA de Toulouse

Vu le réglement des études \*

Vu l'information RGDP et droit à l'image \*

Vu le règlement intérieur \*

Vu la Charte informatique \*

Option publication annuaire établissement \*

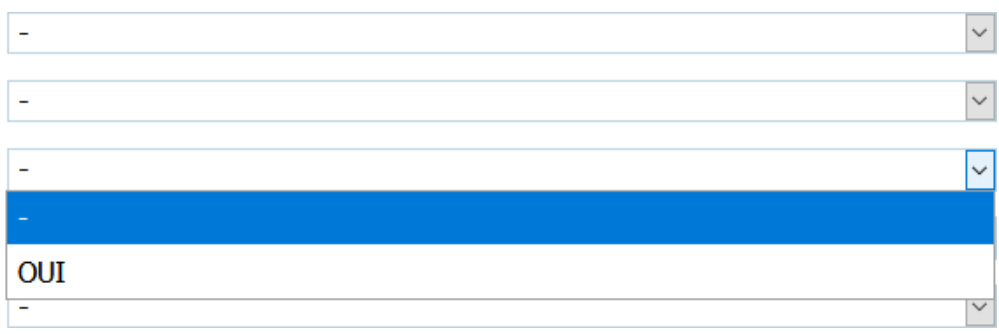

(s'il vous manque un document NE VALIDEZ pas définitivement votre inscription ainsi vous pourrez vous connecter de nouveau pour le déposer)

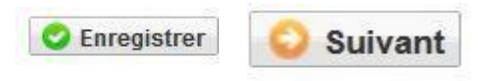

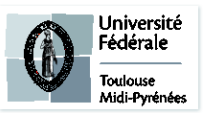

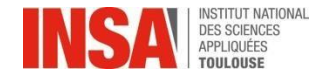

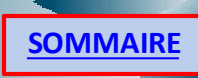

# **Validation**

• Veuillez **IMPERATIVEMENT** cliquer sur ce bouton afin de

finaliser l'inscription

Imprimer et Valider l'inscription

#### **VOUS N'AVEZ RIEN À IMPRIMER À LA FIN DE VOTRE SAISIE EN LIGNE**

(même pas le récapitulatif d'inscription)

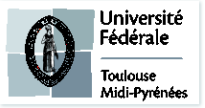

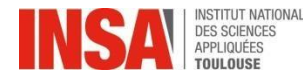

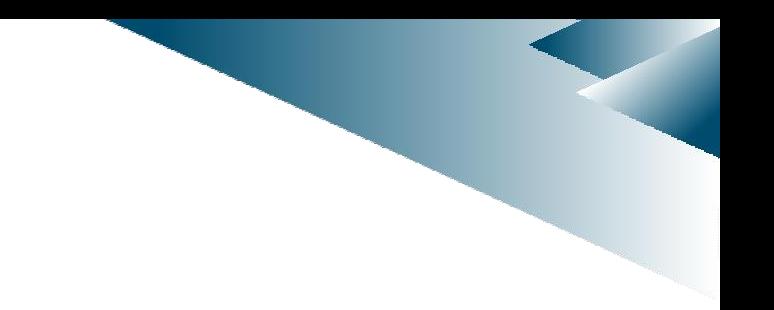

# Dernière étape:

- ✓ Le pôle scolarité procédera, à la vérification de chaque dossier de préinscription, ainsi qu'à la vérification de chaque pièce jointe. Cette validation peut prendre plusieurs jours ou semaines, inutile d'envoyer un mail si le traitement n'est pas immédiat.
- ✓ **Paiement**\* en ligne en une fois ou possibilité de paiement en 3 fois (SEULEMENT QUAND la scolarité aura validé votre pré-inscription)
- Quand le dossier sera validé par le pôle scolarité et après paiement: vous aurez accès à votre **certificat de scolarité 2024-2025.** *(il faudra attendre une vingtaine de minutes après le paiement en ligne).*

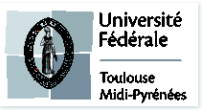

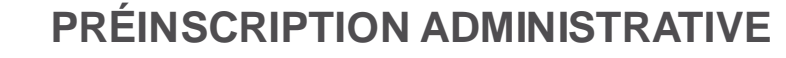

# Dernière étape:

Si un message d'erreur apparait à la fin de votre préinscription après validation :

Ou si le montant indiqué ne correspond pas à votre situation, **il n'est pas nécessaire de nous contacter**, le pôle scolarité se chargera de le régulariser.

Pour récupérer votre certificat de scolarité :

- veuillez cliquer sur l'onglet **« Rapport d'inscription »**
- Veuillez cliquer sur ce bouton afin de récupérer votre certificat de scolarité

 $\rightarrow$  Imprimer l'inscription Imprimer le certificat de scolarité

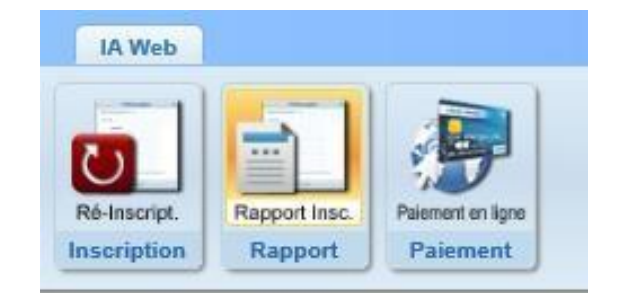

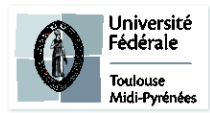

**O** Erreur

 $\mathbf{u} \times$ 

Une erreur est survenue lors du calcul du montant total restant à payer: Impossible de déterminer le montant de l'article 'INSA TOULOUSE - Ingénieur' car aucun type de tarif de formation n'est renseigné alors que la formation est soumise aux tarifs différenciés

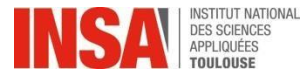

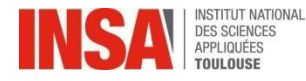

 $\triangleright$  Infos tarifs

#### *\*Tarifs pour l'année universitaire 2024-2025 :*

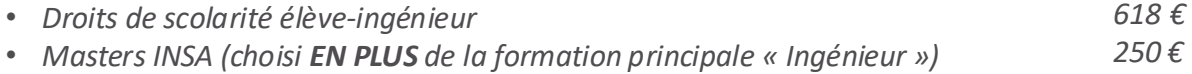

# ➢ Frais spéciaux

#### Les droits d'inscription différenciés concerneront les **étudiants extracommunautaires** :

*\*Tarifs pour l'année universitaire 2024-2025 :*

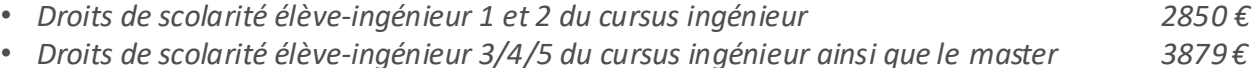

*Pour plus d'information veuillez consulter le site INSA Toulouse, rubrique tarifs et droits d'inscription.*

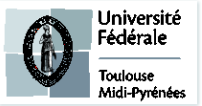

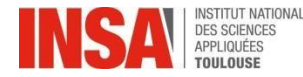

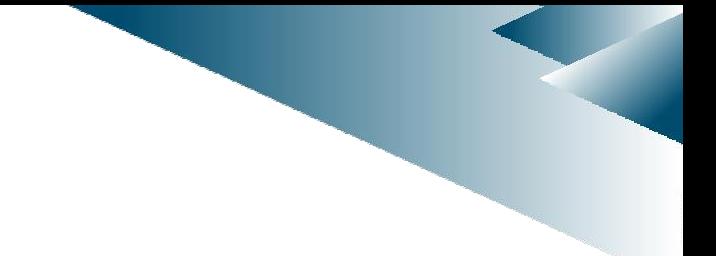

## Et ensuite ?

**En cas de problème de saisie ou autre: Vous pouvez écrire à [reinscription@insa-toulouse.fr](mailto:preinscription@insa-toulouse.fr)  en précisant votre année d'inscription, nom et prénom**

**Le Pôle Scolarité sera fermé du 26 juillet au 21 août 2024 inclus. Merci de ne pas envoyer de mail pendant cette période, ils ne seront pas traités.**

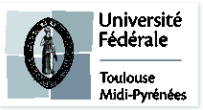